## Labrador User's Guide

Robert N. Lass<sup>∗</sup> DUPLEX Research Group† Departments of Mathematics and Computer Science, Drexel University, Philadelphia, PA 19104

Document Last Modified: November 7, 2002

## 1 Introduction

Labrador is a computer program created to make it enhance the WebCT Course Management system experience. It supports easy downloading of student assignments, unarchiving/decompressing of assignments into a form acceptable by plagairism detection, and conversion to PDF for electronic mark-up.

In the current version distributed to the TAs, PDF creation is disabled.

## 2 Starting Labrador

Start Labrador by simply double-clicking on the icon. Then, enter your information in the appropriate slots, as shown in Figure 1

The "WebCT name of the course" that it asks for is the name of your course that WebCT uses. If you were not told what the name is, don't worry! You can find it by logging into WebCT using your web browser. Click on the class you TA, and then look at the URL. It should have the name of the class inbetween the words: "SCRIPT" and "scripts", as in Figure 2.

If you're still unsure of what to put here, ask your WebCT administrator.

<sup>∗</sup>urlass@mcs.drexel.edu

<sup>†</sup>This work was supported in part by the National Science Foundation (DUE #0089009) and the PEW Center for Academic Transformation

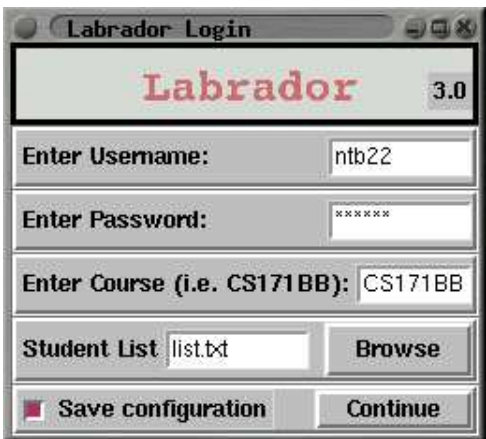

Figure 1: Entering your account information.

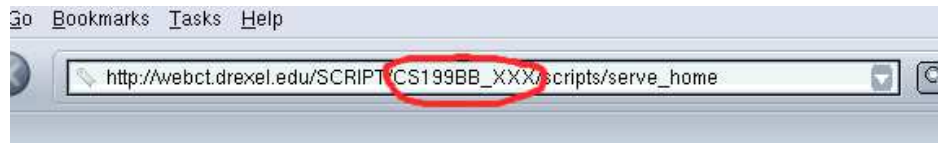

Figure 2: The name of the class here is "CS199BB XXX".

The "Student List" is a text file you can provide telling Labrador which students are in your section. If you supply this file, it will only download students in your section. To make this file, simply enter you students usernames, one per line, into a file using Notepad, VI, or any other text editor (not a word processor).

Next, Labrador will ask what you want to download as in Figure 3. Notes:

- 1. Quizzes (Drexel MCS Professors may call them "Labs," but WebCT calls them Quizzes) and assignments are the two things you may download.
- 2. Post Processing simply means unzipping the students files for you. If you select this option, Labrador will automatically unzip the students files for you. It currently supports the following formats: UU-Encoding, Zip Files (such as WinZip), Tar archives, and gzip.
- 3. Generating source code PDFs will create a directory called [Assignment Name].pp that will contain a PDF for each student. This is intended to be used for TAs that will be grading assignments on a Tablet PC. This feature is disabled in the version currently distributed to TAs.

In the next step, Labrador will give you a list of Assignments (or quizzes, depending on your selection) to download.

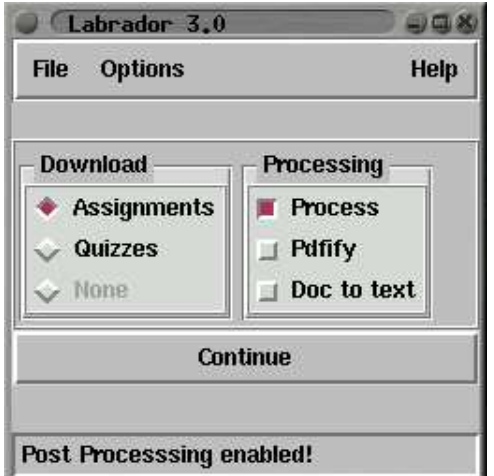

Figure 3: Tell Labrador what you want it to retrieve.

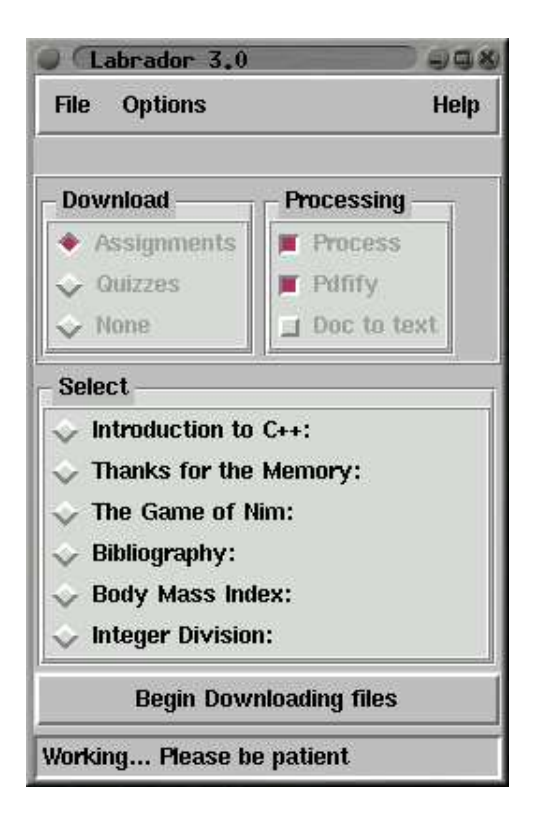

Figure 4: List of assignments available for download.

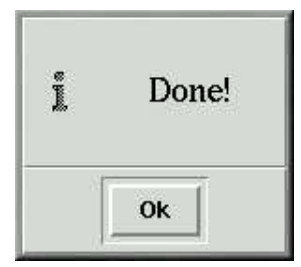

Figure 5: Labrador is finished.

After selecting an assignment, Labrador begins downloading. If you chose "verbose" mode, lots of text will fly through your screen, probably faster than you can read it, depending on the speed of your internet connection. If you did not chose "verbose" mode, you will see nothing more on the screen until Labrador is finished.

You now have all the assignments! Labrador has created a directory with the same name as the assignment. In this directory there will be one directory for each section. If you are not keeping track of sections on WebCT (not doing so is common), there will just be one directory called "unknown section". Labrador has created one directory for each student (the real directory will have the same name as student's userid).

## 3 PDF Creation

If you indicated to Labrador earlier that you wanted to make PDF documents, they will be created last, and put in the directory [Assignment Name].pp . The PDF files will be called [StudentName].pdf . It is recommended that you open them with Adobe Acrobat to take advantage of all the PDF features available in the PDF files that Labrador creates. If you click on the "Bookmark Tab" you will see a list of all the student files that were inserted into the PDF.

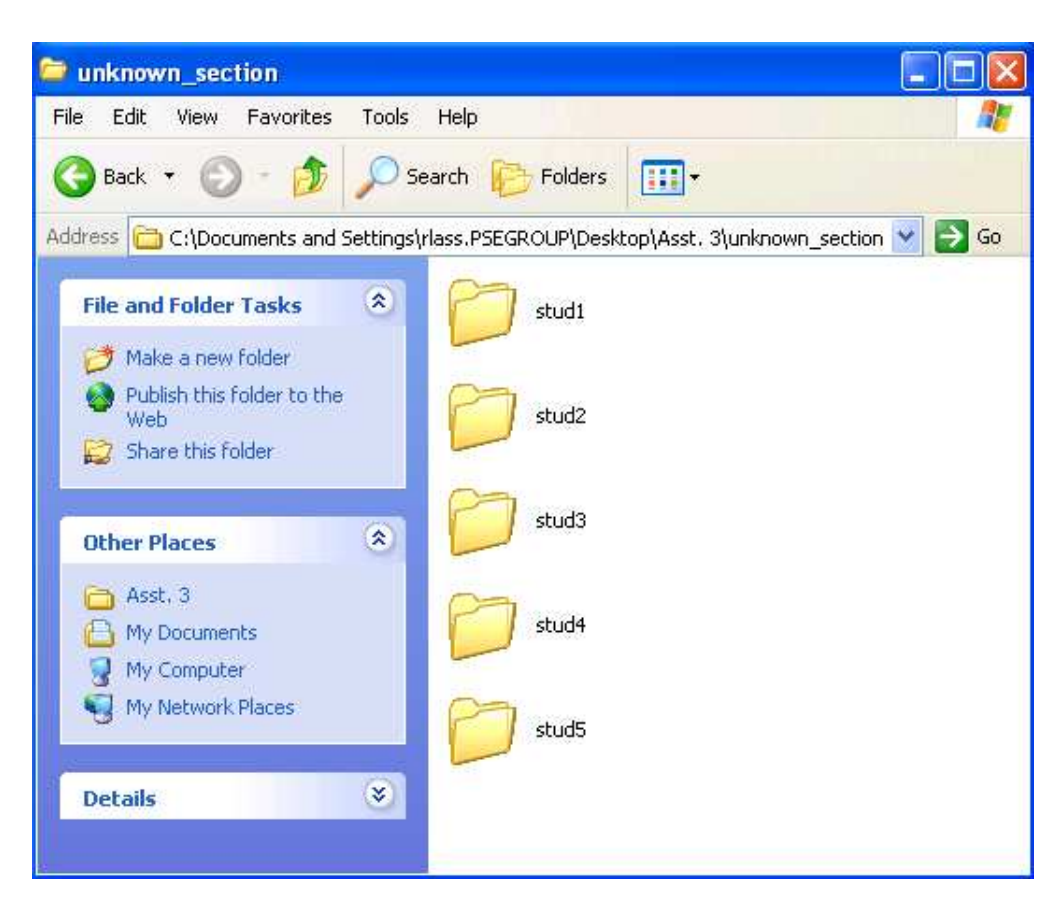

Figure 6: Each student has their own directory.

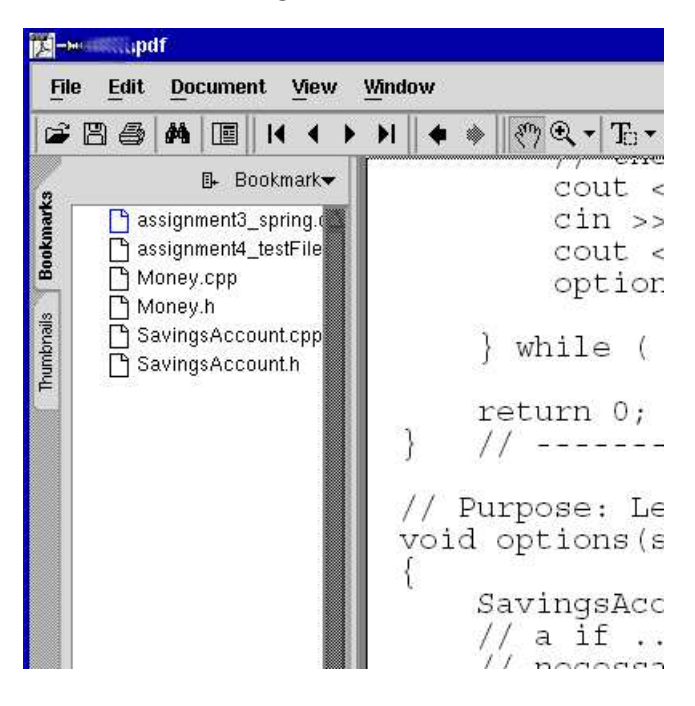

Figure 7: Adobe Acrobat allows you to view links to each file put into the PDF.